# Parents' Guide for Booking Appointments

Browse to <a href="https://westminsterschool.schoolcloud.co.uk/">https://westminsterschool.schoolcloud.co.uk/</a>

| Title First N     |         | Sumame            |  |  |  |  |
|-------------------|---------|-------------------|--|--|--|--|
|                   |         |                   |  |  |  |  |
| Mrs • Racha       | 101     | Abbot             |  |  |  |  |
| Email             |         | Confirm Email     |  |  |  |  |
| rabbol4@gmail.com |         | rabbot4@gmail.com |  |  |  |  |
|                   |         |                   |  |  |  |  |
| itudent's Details | Surname | Date Of Birth     |  |  |  |  |

#### Step 1: Login

Fill out the details on the page then click the *Log In* button.

A confirmation of your appointments will be sent to the email address you provide.

*school* cloud

| Parents' Evening                                                                                    |                                           |   |  |
|----------------------------------------------------------------------------------------------------|-------------------------------------------|---|--|
| 'his parents' evening is an opportunity to meet<br>our child's teacher. Please enter the school via | Click a date to continue:                 |   |  |
| your child's teacher. Prease enter the school via<br>the main entrance and sign in at reception.    | Thursday, 16th March<br>Open for bookings | > |  |
|                                                                                                    | Friday, 17th March<br>Open for bookings   | > |  |
|                                                                                                    | I'm unable to attend                      |   |  |

# Step 2: Select Parents' Evening

Click on the date you wish to book.

Unable to make all of the dates listed? Click I'm unable to attend.

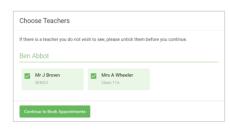

## **Step 3: Choose Teachers**

Select the teachers you'd like to book appointments with. A green tick indicates they're selected. To de-select, click on their name.

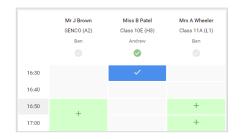

#### **Step 4: Book Appointments**

Click any of the green cells to make an appointment. Blue cells signify where you already have an appointment. Grey cells are unavailable.

To change an appointment, delete the original by hovering over the blue box and clicking *Delete*. Then choose an alternate time.

You can optionally leave a message for the teacher to say what you'd like to discuss, or raise anything beforehand.

Once you're finished booking all appointments, at the top of the page in the alert box, press *click here* to finish the booking process.

| <u>.</u>     | Veer 11 Subject Exercise<br>A opportunity from 1988 to 1988 |                                                   |                                         |                                                  |                                                      |  |
|--------------|-------------------------------------------------------------|---------------------------------------------------|-----------------------------------------|--------------------------------------------------|------------------------------------------------------|--|
|              | ð                                                           | 1 Acres 6444                                      |                                         |                                                  |                                                      |  |
| -            | This permits and<br>segme for the Ma                        | ong talia papila in yan<br>Istilal silawika popil | 11 Please onto 6<br>gia falong place. P | e actual na Fermana<br>e traj o analistife in Be | etterrey and follow the<br>create achieved the gash, |  |
|              |                                                             | Teacher                                           | Talent                                  | Subject                                          | Recei                                                |  |
|              | 15.00                                                       | 10.18100                                          |                                         | 89411                                            | At                                                   |  |
|              | 12:10                                                       | 88.737430                                         | iler:                                   | logio.                                           | 8                                                    |  |
|              | 16:15                                                       | the provident                                     | de eltrere .                            | Anglein                                          |                                                      |  |
|              | 15.20                                                       | terix Jacobs                                      | 9m                                      | Higtory                                          | 945                                                  |  |
| and includes | 1825                                                        | Max 7 Burlan                                      | Arabier                                 | Midhum advis                                     | 40                                                   |  |
| and Parchase | 15.30                                                       | man a Foster                                      | Alder                                   | BOWING .                                         |                                                      |  |

### Step 5: Finished

All your bookings now appear on the My Bookings page. An email confirmation has been sent and you can also print appointments by pressing *Print*. Click *Subscribe to Calendar* to add these and any future bookings to your calendar.

To change your appointments, click on Amend Bookings.